# **Systemkonfiguration (config)**

Das Konfigurationsmenü ist das Herzstück der mp-Firewall. Hier werden sämtliche Einstellungen vorgenommen, die die Funktionsfähigkeit sicherstellen. Die Firewall ist ein sehr robustes "Arbeitstier", welches nach der einmaligen Einrichtung wenig Wartungsaufwand benötigt. Sollten dennoch einmal neue Netzwerk-Einstellungen vorgenommen werden müssen oder wird eine Konfiguration geändert, so bedarf dies nur in den wenigsten Fällen eines Neustarts des Systems. Speziell zur Vermeidung von Ausfallzeiten wurde dazu ein doppeltes Anwendungsverfahren entwickelt.

### Voll Anwenden vs. Sanft Anwenden

Während das volle Anwenden eine neue Konfiguration sofort in das System übernimmt und sämtliche Dienste neu startet (dabei werden auch bestehende Verbindungen abgebrochen), so werden über das sanfte Anwenden nur die Konfigurationsdateien neu geschrieben und diejenigen Dienste neu gestartet, deren Neustart keine laufenden Benutzerverbindungen abbricht. Beim nächsten vollen Anwenden oder nach dem Neustart sind dann ebenfalls alle Einstellungen voll wirksam. In den meisten Fällen reicht das sanfte Anwenden.

## **Systemeinstellungen**

Um die Systemeinstellungen zu ändern bitte als config anmelden. Unter Einstellungen > Systemeinstellungen werden die grundsätzlichen Angaben zum Hostnamen, Domains etc. eingetragen. Diese müssen bei der Einrichtung der mp-Firewall einmalig eingerichtet werden. Es gibt in dem Menü folgende Einstellungsmöglichkeiten:

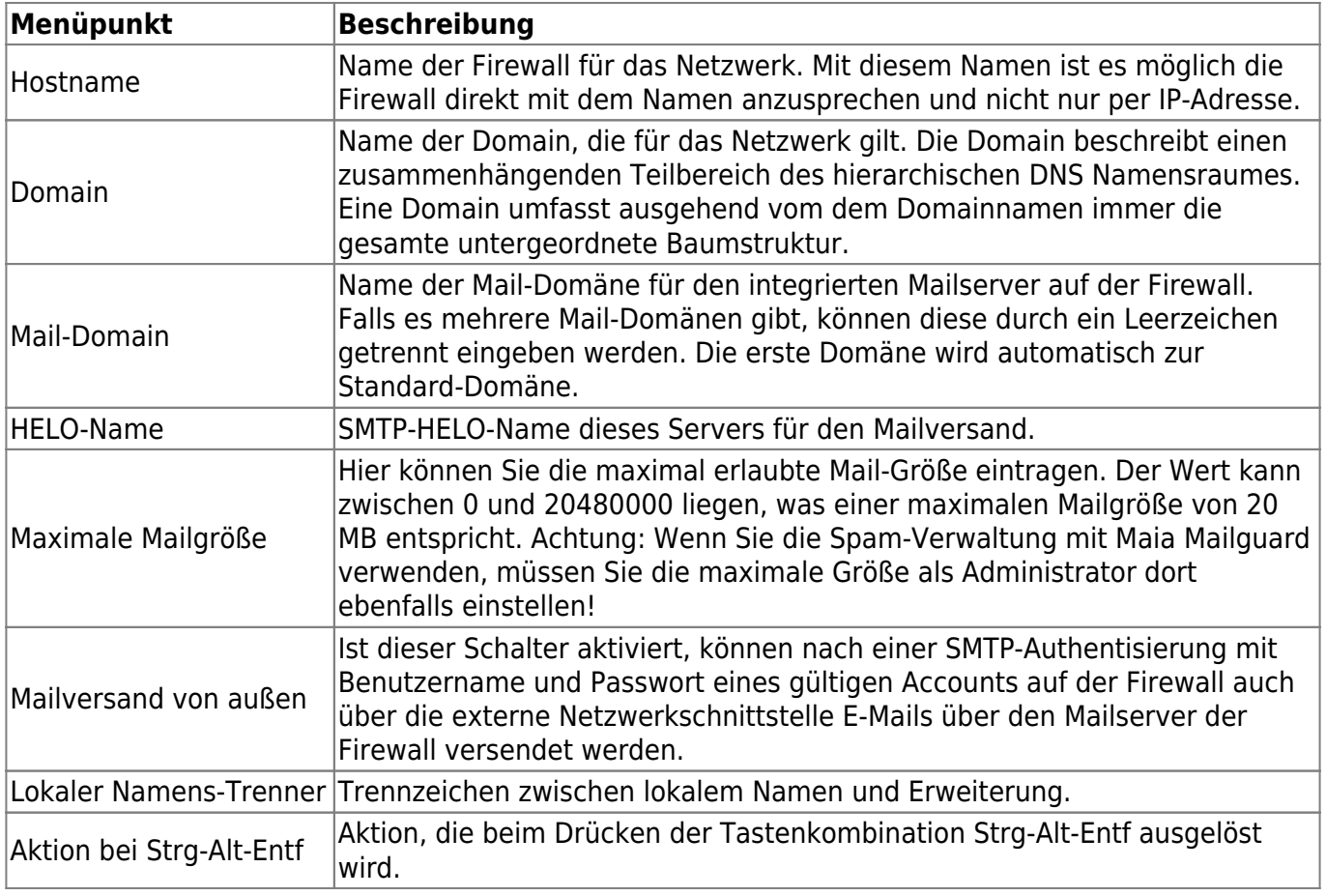

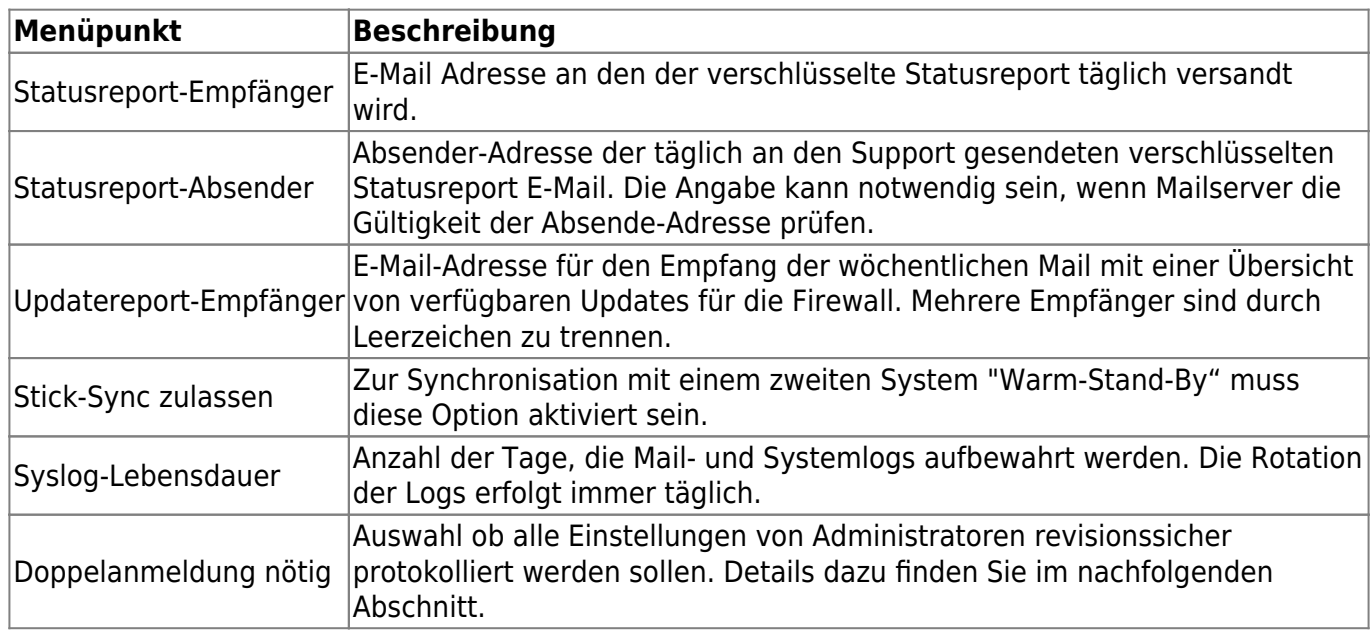

#### **Revisionssicheres Arbeiten**

Sensitive Eingriffe, wie die Fernwartung oder die Fehlerbehebung in produktiven Systemen sollten einer revisionssicheren Protokollierung unterliegen. Dies bedeutet insbesondere, dass nachträgliche Änderungen oder das Löschen von Protokolldateien nicht unkontrolliert möglich sein dürfen. Die TightGate-Firewall unterstützt die Revisionsssicherheit durch das Konzept der Doppelanmeldung. Unter der Doppelanmeldung wird verstanden, dass ein Systembenutzer, der administrativ tätig wird, sich zusätzlich noch als "normaler" Benutzer autorisieren muss. Damit ist gewährleistet, dass nachvollzogen werden kann, welcher Benutzer gerade in seiner Funktion als Systemadministrator tätig geworden ist. Ist die Doppelanmeldung aktiviert wirkt sie auf folgende Benutzerrollen: security, root, config, maint, backuser, update und revision.

**ACHTUNG:** Wenn Sie alle Einstellungen vorgenommen haben verlassen die das Menü. Speichern Sie nun alle Änderungen über den Menüpunkt Speichern ab und wenden Sie diese mit dem Menüpunkt Sanft Anwenden an. Erst nach dem Anwenden werden die neuen Einstellungen wirksam.

## **Internes Netzwerk**

Um das interne Netzwerk zu konfigurieren, melden Sie sich bitte als Benutzer config an und wählen Sie aus dem Menü den Menüpunkt Einstellungen > Internes Netzwerk aus. Es gibt folgende Einstellungsmöglichkeiten:

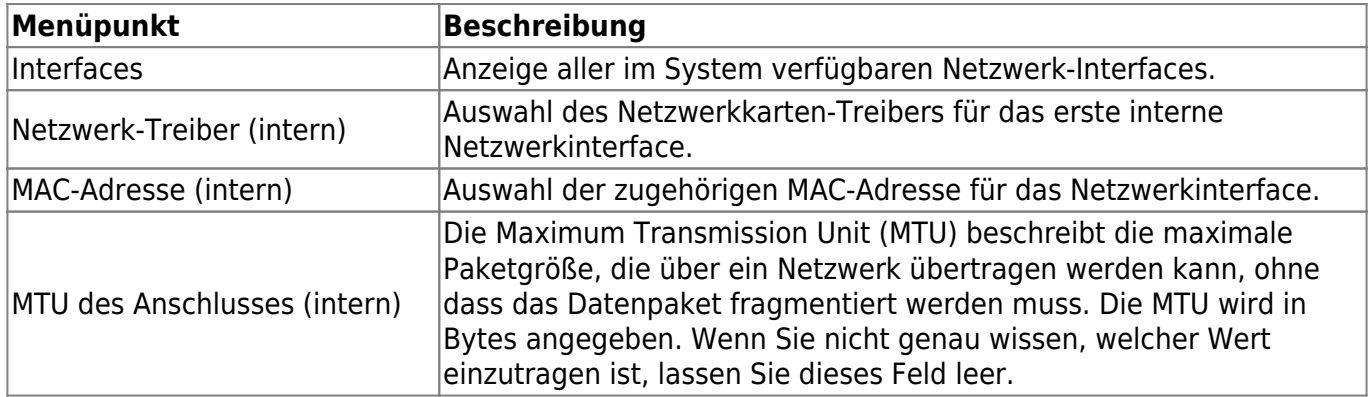

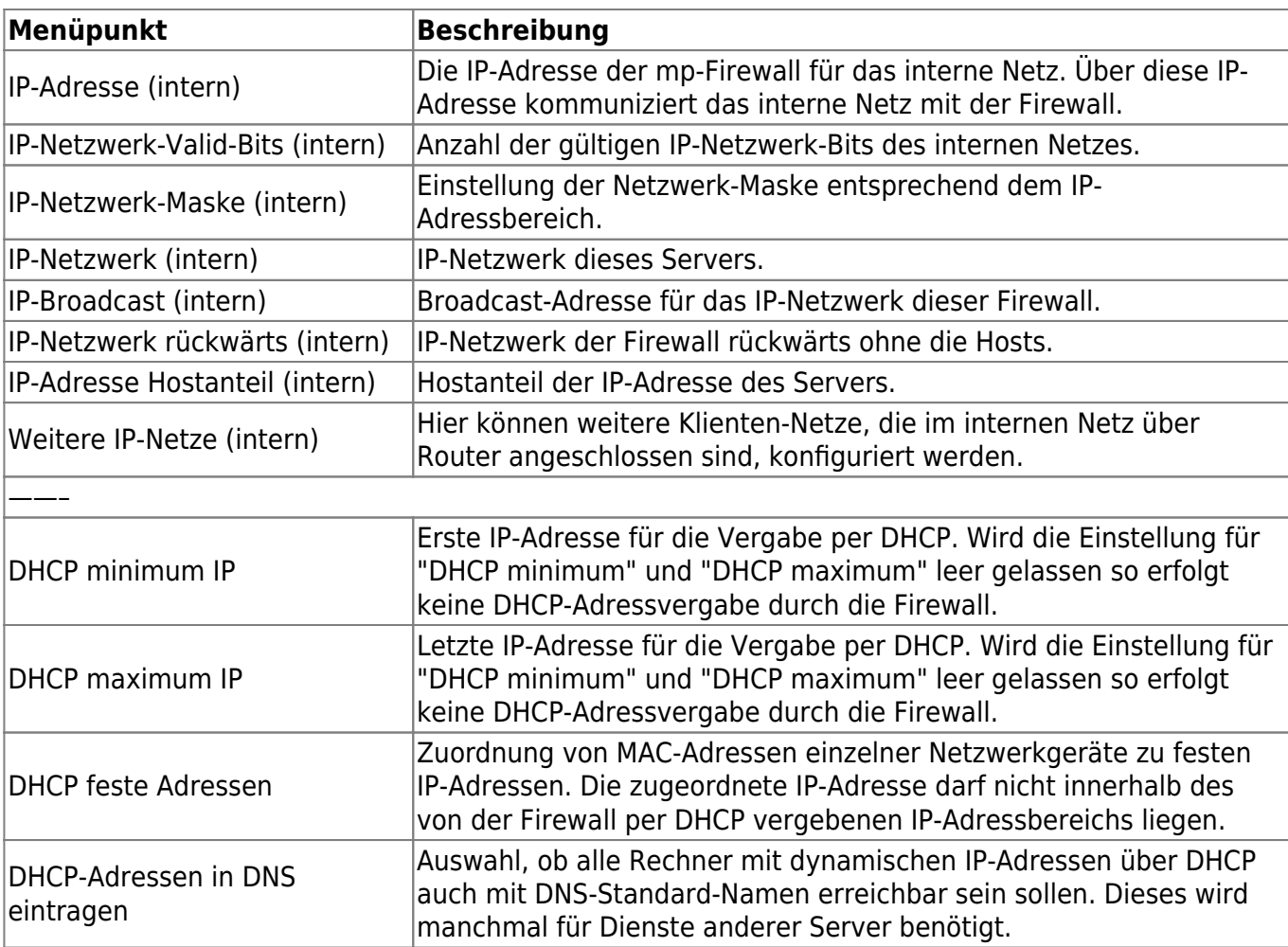

**ACHTUNG:** Wenn Sie alle Einstellungen vorgenommen haben verlassen die das Menü. Speichern Sie nun alle Änderungen über den Menüpunkt Speichern ab und wenden Sie diese mit dem Menüpunkt Voll Anwenden an. Erst nach dem Anwenden werden die neuen Einstellungen wirksam.

## **Externes Netzwerk**

Das externe Netzwerk ist der Zugang zum Internet. Hier werden alle Einstellungen vorgenommen, die für die Welt außerhalb Ihres Unternehmens relevant sind.

Um das externe Netzwerk zu konfigurieren, melden Sie sich bitte als Benutzer config an und wählen Sie aus dem Menü den Menüpunkt Einstellungen > Externes Netzwerk aus. Sie haben folgende Einstellungsmöglichkeiten:

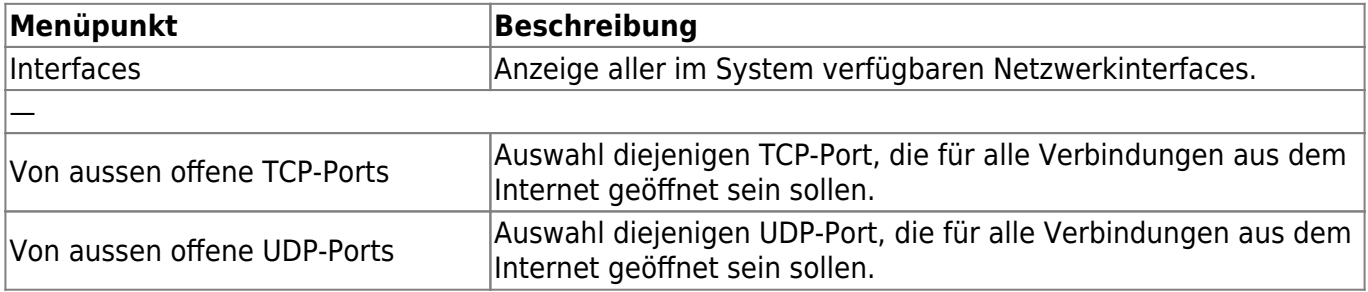

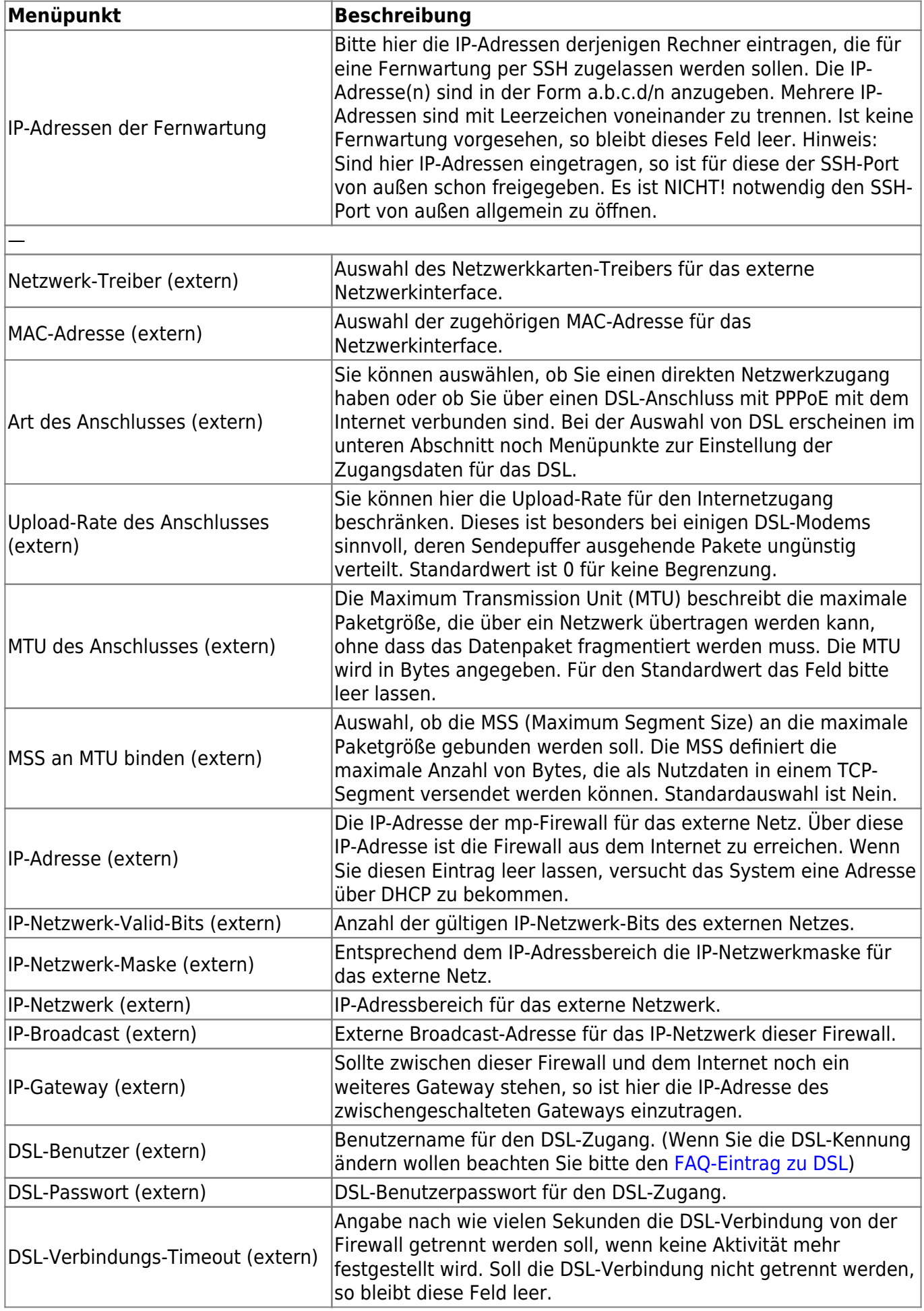

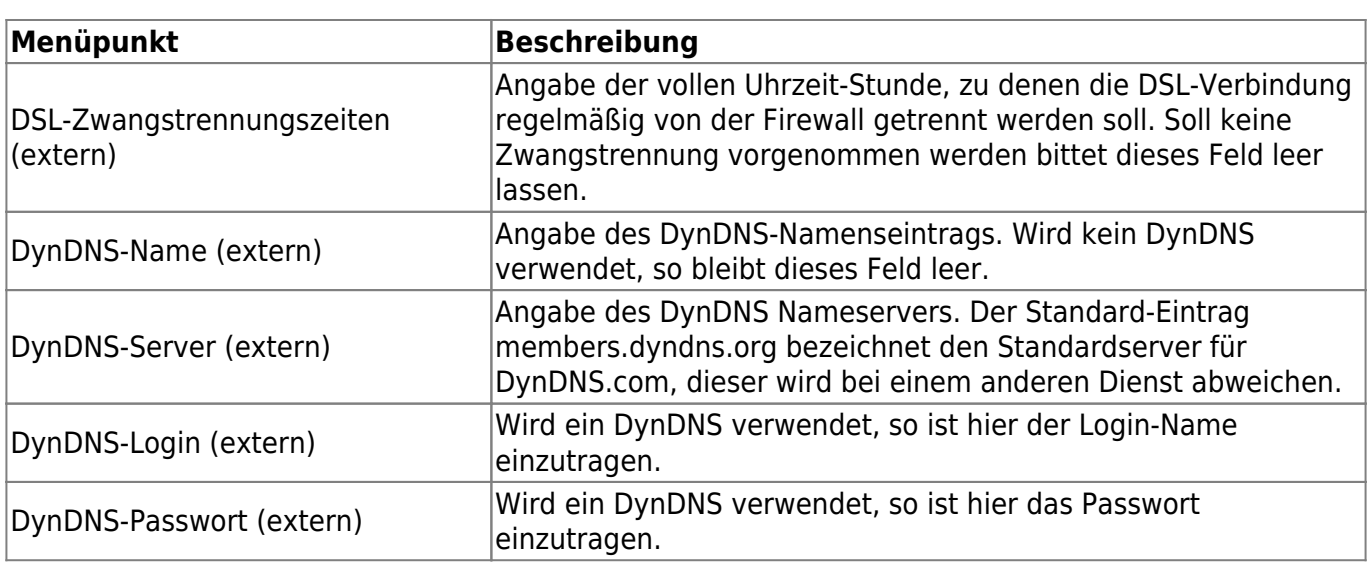

**ACHTUNG:** Wenn Sie alle Einstellungen vorgenommen haben verlassen die das Menü. Speichern Sie nun alle Änderungen über den Menüpunkt Speichern ab und wenden Sie diese mit dem Menüpunkt Voll Anwenden an. Erst nach dem Anwenden werden die neuen Einstellungen wirksam.

## **Port-Durchleitung vom internen Netz ins Internet**

Die Einstellungen der Durchleitung von Verbindungen aus dem internen Netzwerk regelt den direkten Zugriff aller Arbeitsplatz-Rechner in das Internet. Beachten Sie, dass über alle durchgeleiteten Ports die Arbeitsplätze direkt mit dem Internet kommunizieren können. So können Proxies ggf. wirkungslos werden. Sollen die Durchleitungen nur für einzelne Rechner freigegeben werden, so kann dies über den Menüpunkt [Eigene Firewall-Regeln](https://help.m-privacy.de/doku.php/tightgate-firewall:expertenmenue:custom_rules) eingerichtet werden.

Zur Einstellung von Port-Durchleitungen wählen Sie bitte als config den Menüpunkt Einstellungen > Durchleitungen aus.

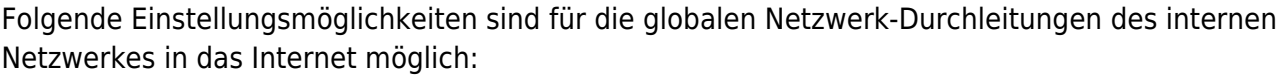

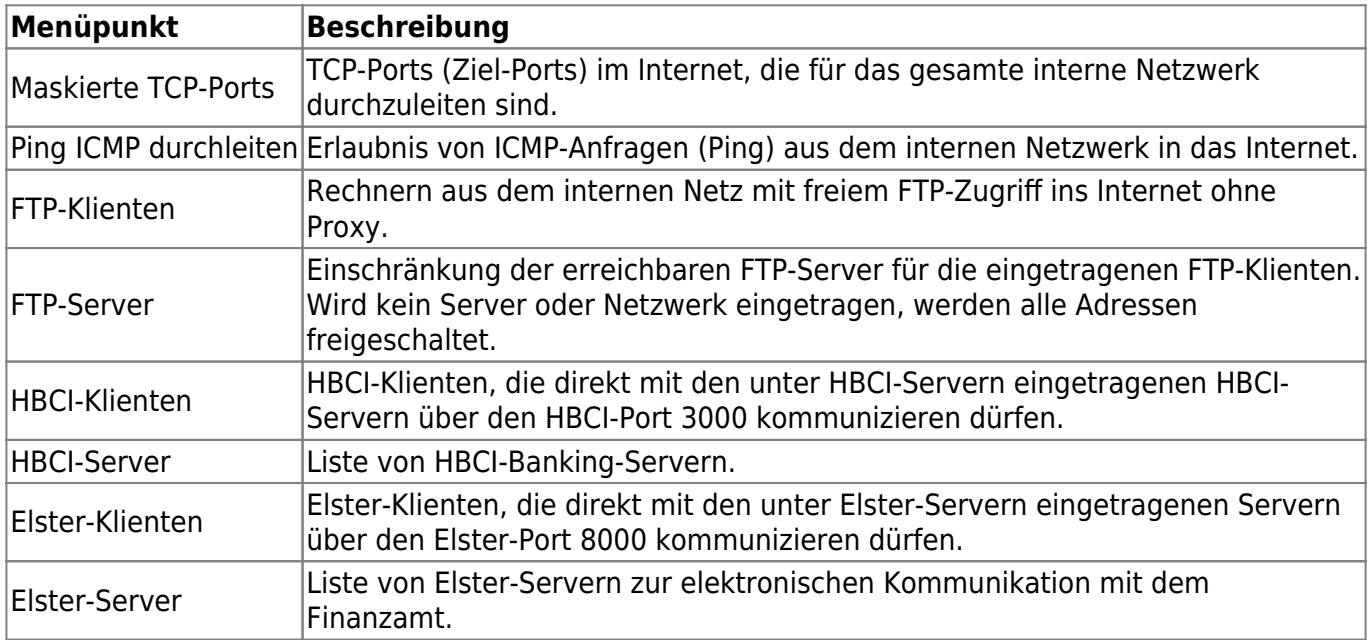

Bei den Punkten für FTP-, HBCI- und Elster-Klienten können mehrere IP-Adressen eingetragen werden. Diese sind dann jeweils durch ein Leerzeichen voneinander zu trennen.

**ACHTUNG:** Wenn Sie alle Einstellungen vorgenommen haben verlassen die das Menü. Speichern Sie nun alle Änderungen über den Menüpunkt Speichern ab und wenden Sie diese mit dem Menüpunkt Sanft Anwenden an. Erst nach dem Anwenden werden die neuen Einstellungen wirksam.

# **Uplink Server**

Uplink Server sind Server, die von der mp-Firewall als zusätzliche "Quellen" herangezogen werden. Seien es nun Dienste wie Nameserver, Timeserver, ein übergeordneter Proxy oder auch Mail Relay Dienste. Hier können Sie die übergeordneten Informationsquellen der TightGate-Firewall festlegen.

Um die Einstellungen der Uplink-Server vorzunehmen, melden Sie sich bitte als Benutzer config an und wählen dann aus dem Menü Einstellungen > Uplink Server aus. Sie haben folgende Einstellungsmöglichkeiten:

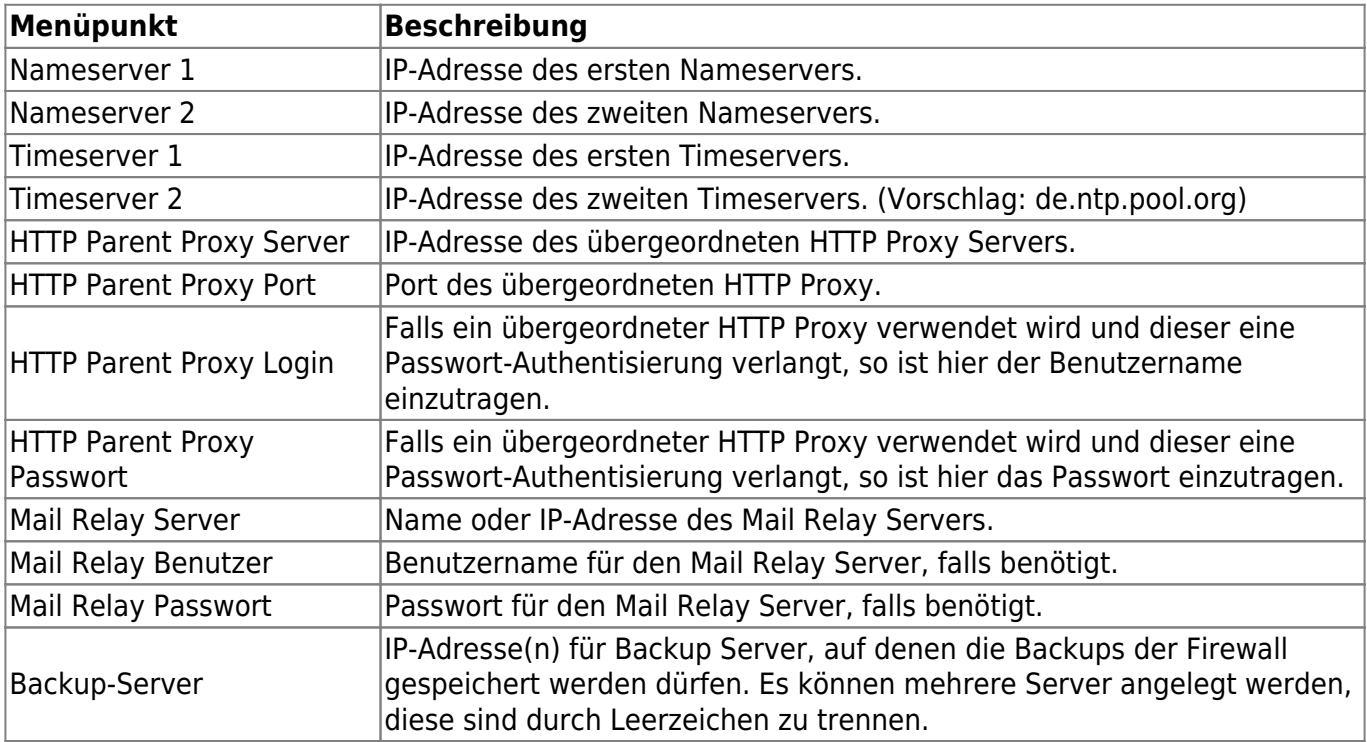

**ACHTUNG:** Wenn Sie alle Einstellungen vorgenommen haben verlassen die das Menü. Speichern Sie nun alle Änderungen über den Menüpunkt Speichern ab und wenden Sie diese mit dem Menüpunkt Sanft Anwenden an. Erst nach dem Anwenden werden die neuen Einstellungen wirksam.

From: <https://help.m-privacy.de/> -

Permanent link: **<https://help.m-privacy.de/doku.php/tightgate-firewall:grundkonfiguration>**

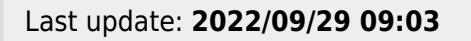

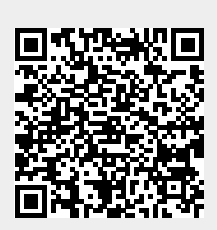

- https://help.m-privacy.de/